### **Table of Contents**

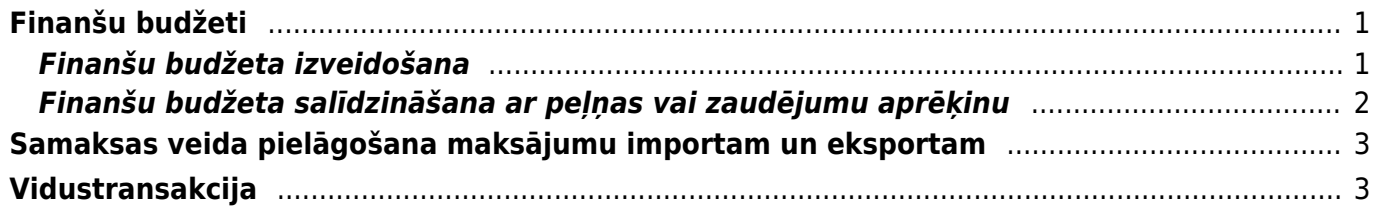

# <span id="page-2-0"></span>**Finanšu budžeti**

## <span id="page-2-1"></span>**Finanšu budžeta izveidošana**

Lai izveidotu finanšu budžetu, jāatver finanšu uzstādījumu sadaļa Budžeti un tajā jānospiež poga Pievienot jaunu vai arī taustiņš F2. Tad tiks atvērta jauna finanšu budžeta kartīte.

**Budžets jāaizpilda, lauciņos Konts norādot budžetā iekļaujamos grāmatvedības kontus un pie katra grāmatvedības konta ierakstot plānoto debeta vai kredīta summu.**

#### $\pmb{\times}$

• Lauciņā Numurs jānorāda **finanšu intervāls**, kurš noteiks dokumenta numuru.

• Lauciņā Tips ir jāieraksta **budžeta identifikators**, piemēram, "2019".

• Lauciņā Datums ir jāieraksta **budžeta perioda sākuma datums**.

• Lauciņā Apraksts ir jāieraksta **budžeta nosaukums**, piemēram, "2019. gada budžets".

• **Ja viss budžets attiecas uz konkrētu objektu, projektu, klientu un/vai piegādātāju**, tad pirms grāmatvedības kontu aizpildīšanas rindas, kurā sākas ar vārdu noklusējums, lauciņos jānorāda objekts, projekts, klients un/vai piegādātājs, uz kuru attiecināms konkrētais budžets.

Lai aizpildītu budžeta rindas, var izmantot arī vairumievietošanu. Lai to izdarītu, jānospiež poga Vairumievietošana un jārīkojas atbilstoši zem teksta PALĪDZĪBA norādītajai informācijai.

### **Budžetu ir iespējams sadalīt pa periodiem: nedēļām, mēnešiem vai kvartāliem**. Lai to

izdarītu, budžets ir jāaizpilda, jāsaglabā un pēc tam jānospiež poga Sadalīt budžetus.

Nospiežot pogu Sadalīt budžetus, tiks atvērta jauna cilne. Tajā no izvēlnes lodziņa, kurš atrodas pie teksta Periods, var izvēlēties, vai sadalīt budžetu pa nedēļām, mēnešiem vai kvartāliem.

Savukārt pie Laiki jānorāda periodu skaits.

Šajā piemērā budžets tiks sadalīts pa 12 mēnešiem.

Kad ir norādīts, kā nepieciešams sadalīt budžetu, jānospiež poga Nosūtīt.

#### **Tad tiks atvērta cilne, kurā katram budžeta periodam ir sava kolonna un kurā budžeta summu var sadalīt pa periodiem**:

• **Lai vienmērīgi sadalītu kādu no budžetā norādītajām summām pa periodiem**, ar peles labo taustiņu jāieklikšķina konkrētajā summā un no izvēlnes jāizvēlas Izplatīties.

Attēlā ir redzams, ka pēc pogas Izplatīties nospiešanas kopējā grāmatvedības konta 7210 summa (120000 €) tika sadalīta pa 12 mēnešiem:

• Savukārt ar peles labo taustiņu ieklikšķinot summā un no izvēlnes izvēloties Pievienot summu, tiks atvērts lodziņš, kurā varēs ierakstīt, par kādu summu palielināt visu periodu budžeta summu.

• Ar peles labo taustiņu ieklikšķinot summā un no izvēlnes izvēloties Izplatīt iepriekšējo

sezonu, summa tiks sadalīta, ņemot vērā iepriekšējā identiskā perioda datus.

• Nepieciešamās summas laucinos var arī ierakstīt.

Kad summas ir korekti norādītas, tad var nospiest pogu Taisīt budžetu.

Tad par katru budžetā norādīto periodu tiks izveidots atsevišķs budžets. Visiem šādi izveidotiem budžetiem būs piešķirts vienāds tips (piemēram, visiem šajā piemērā izveidotajiem budžetiem tips ir 2019), un visi budžeti būs atrodami finanšu uzstādījumu sadaļā Budžeti.

### <span id="page-3-0"></span>**Finanšu budžeta salīdzināšana ar peļņas vai zaudējumu aprēķinu**

#### **Lai salīdzinātu budžetā norādītās summas ar faktiskajām, var izmantot finanšu sadaļā esošo atskaiti P/Z aprēķins.**

Šajā piemērā tiks parādīts, kā atskaitē P/Z aprēķins tiek salīdzināti faktiskie dati par periodu no 2017. gada 1. augusta līdz 2017. gada 31. augustam ar sistēmā izveidoto finanšu budžetu, kuram piešķirts tips B1.

• Vispirms **jāatver finanšu sadaļā esošā atskaite P/Z aprēķins.**

• Pēc tam **lauciņos blakus tekstam 1. periods jānorāda periods, par kuru nepieciešams iegūt datus**.\\

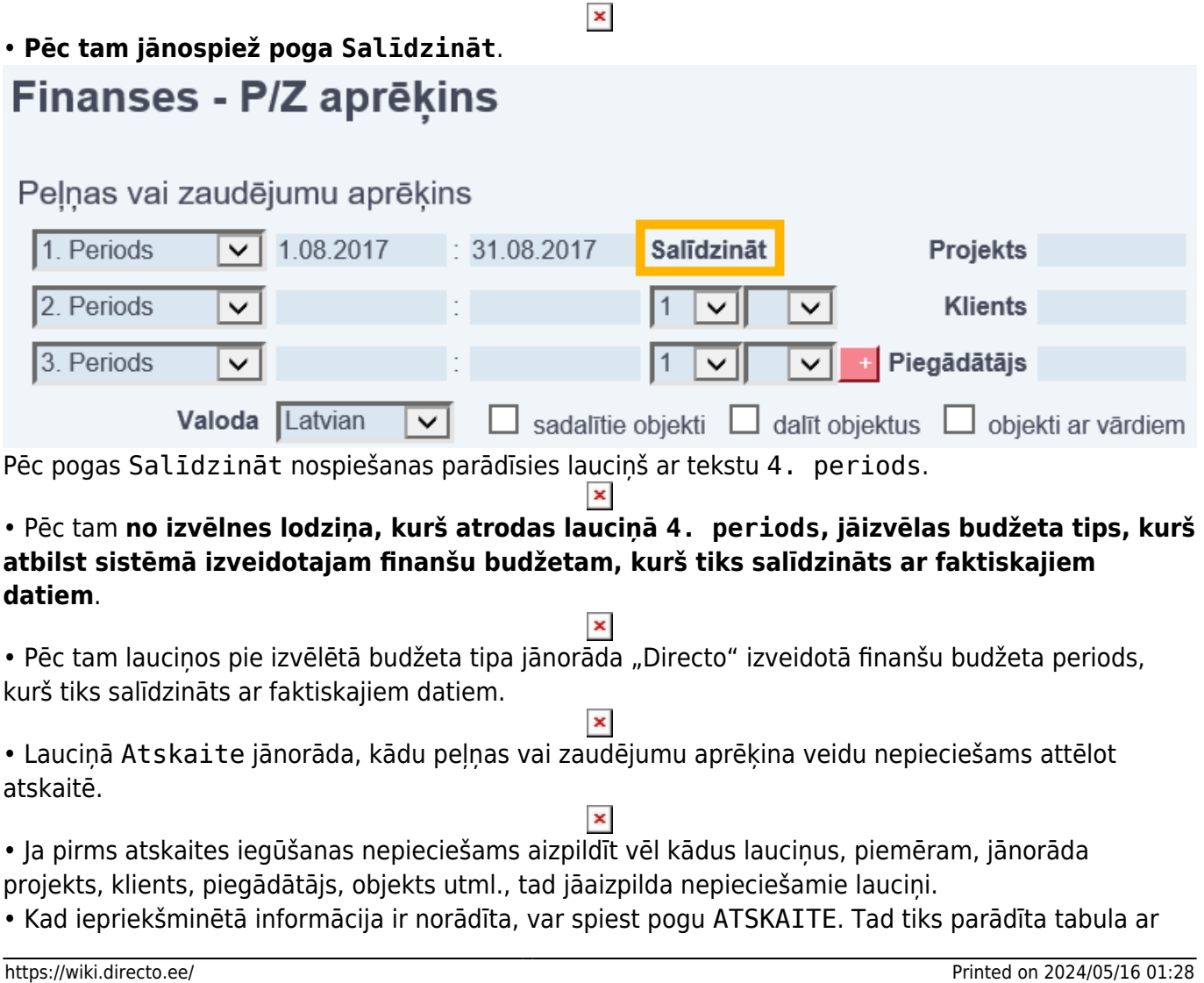

faktiskajiem datiem, finanšu budžetā norādītajiem datiem un šo datu skaitliskās un procentuālās atšķirības.

 $\pmb{\times}$ 

# <span id="page-4-0"></span>**Samaksas veida pielāgošana maksājumu importam un eksportam**

**"Directo" izveidotos izejošos maksājumus var importēt internetbankā. Arī no internetbankas iegūtos maksājumu failus var importēt "Directo"** (jāpiebilst, ka dokumentā Bankas imports, kurā var importēt pilnu konta pārskatu, var importēt tikai ISO XML formāta failus). **Lai no "Directo" varētu iegūt internetbankā importējamos failus un varētu "Directo" importēt konta pārskatus, ir jābūt veiktai** "Directo" maksājuma dokumentā norādītā **maksājuma veida konfigurācijai**.

Lai to veiktu, jāatver finanšu uzstādījumu sadaļa Samaksas veidi un samaksas veidu sarakstā jāuzklikšķina uz konkrētajai internetbankai atbilstošā samaksas veida koda. (Ja konkrētais samaksas veids vēl nav izveidots, tad samaksas veidu sarakstā jānospiež poga Pievienot jaunu.)

Tad tiks atvērta samaksas veida kartīte.

#### **Samaksas veida kartītē jānorāda sekojošā informācija:**

• Kods – **maksājuma veida īsais nosaukums** (kodā ieteicams neiekļaut garumzīmes, mīkstinājuma zīmes un simbolus). Pēc samaksas veida kartītes saglabāšanas kods vairs nebūs maināms.

• Komentārs – lauciņš, kurā var norādīt ar samaksas veidu saistītu informāciju. Šajā lauciņā parasti norāda bankas nosaukumu.

- Konts **maksājuma veidam atbilstošais grāmatvedības konts**.
- Bankas konts.

• Banka – no izvēlnes lodziņa jāizvēlas **maksājuma veidam atbilstošā banka**.

Ja izvēlnes lodziņā nav norādīta nepieciešamā banka, tad ir jāizveido konkrētās bankas kartīte. Lai to izdarītu, jāatver finanšu uzstādījumu sadaļa Bankas, tajā jānospiež poga Pievienot jaunu, kartītē noteikti jānorāda kods (tam jāsakrīt ar bankas SWIFT kodu), bankas nosaukums un SWIFT kods, un pēc tam bankas kartītē jānospiež poga Saglabāt.

• Eksporta tips – no izvēlnes lodziņa jāizvēlas internetbankas maksājumu importa tips. ISO XML formāts "Directo" tiek apzīmēts kā SEPA EST. Ja internetbanka atbalsta ISO XML formātu, tad kā eksporta tipu ir ieteicams norādīt 18 (SEPA EST), jo dokumentā Bankas imports var importēt tikai ISO XML formāta failus (savukārt ienākošajos maksājumos var importēt arī citu formātu failus).

Kad samaksas veida kartītē ir norādīta nepieciešamā informācija, tā jāsaglabā - jānospiež poga Saglabāt.

# <span id="page-4-1"></span>**Vidustransakcija**

Lai finanšu gada beigās noslēgtu grāmatvedības operāciju kontus, "Directo" ir jāveic vidustransakcija.

#### **Pirms vidustransakcijas veikšanas noteikti jāpārliecinās, ka katra grāmatvedības konta**

**kartītē ir norādīta pareiza konta klase – ienākumu kontiem kā klase ir jānorāda 3 (Ienākums), bet izdevumu kontiem kā klase ir jānorāda 4 (Izdevumi).** (Finanšu kontu kartītes var apskatīt un rediģēt finanšu uzstādījumu sadaļā Finansu konti).

Lai izveidotu vidustransakciju, jāatver finanšu iestatījumu sadaļa Vidus Transakcijas un tajā jānospiež poga Pievienot jaunu. Tad tiks atvērts dokuments, kurā var izveidot vidustransakciju. Vispirms ir jānorāda dokumenta numurs un datums. Kā dokumenta numura intervāls ir jāizvēlas finanšu intervāls, bet kā datums jānorāda 01.01.2019 (ja slēdz 2018. gadu).

Pēc tam dokuments ir jāsaglabā.

Kad dokuments ir saglabāts, pie teksta Iekopēt konta klase ir jāizvēlas 3 (Ienākums) un pēc tam jānospiež poga Bilances.

#### $\pmb{\times}$

Pēc tam pie teksta Iekopēt konta klase ir jāizvēlas 4 (Izdevumi) un pēc tam jānospiež poga Bilances.

#### $\pmb{\times}$

Tad dokuments tiks aizpildīts ar kontu atlikumiem, un lauciņā Bilance būs redzama starpība (ienākumi vai izdevumi), kuru nepieciešams ierakstīt tai atbilstošajā kontā debeta vai kredīta pusē (tā jāieraksta jaunā rindiņā aiz visām "Directo" aizpildītajām rindām).

Pēc korektas dokumenta aizpildīšanas to var saglabāt un pēc tam apstiprināt.

From: <https://wiki.directo.ee/> - **Directo Help**

Permanent link: **<https://wiki.directo.ee/lv/finanses?rev=1543935403>**

Last update: **2018/12/04 16:56**